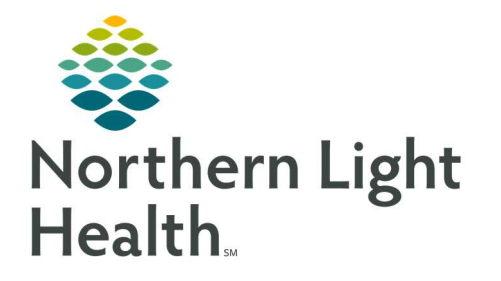

# From the Office of Clinical Informatics Quick Reference Guide (QRG) Enter and Calculate Additional Orders

February 24, 2022

This Quick Reference Guide (QRG) reviews the workflow to Enter and Calculate Additional Orders in PharmNet.

# Common Buttons & Icons

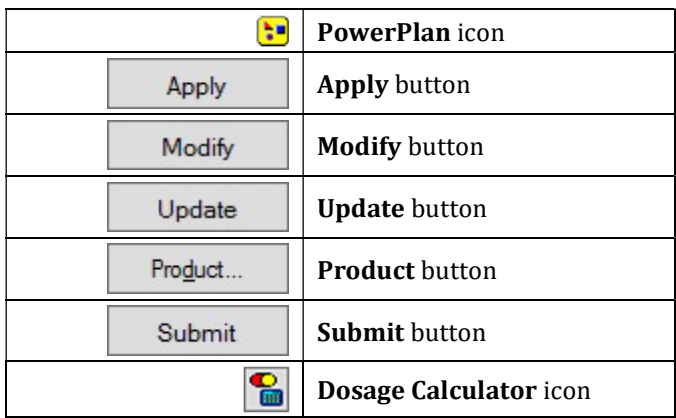

## Communication Orders

- $\triangleright$  From the patient's profile in PharmNet:
	- Communication orders flow into PharmNet from PowerChart and differ in how they are verified.
	- Communication orders display with an underscore in the order sentence
	- View the PowerPlan where the order came from by hovering over the PowerPlan icon in the patient's profile.
- **STEP 1:** Click the **Action** cell drop-down arrow next to the appropriate medication.
- STEP 2: Click Verify.
- **STEP 3:** Click Apply. The Verify Med Order window displays.
- NOTE: Communication orders will display with order comments that communicate important details about the order. Review this information before verifying the order.
- STEP 4: Click OK.
- STEP 5: Click Submit.

### Orders Placed by Rule

- $\triangleright$  From the patient's profile in PharmNet:
	- PharmNet contains rules that automatically add consult orders for medications to the patient profile to ensure you address the orders in a timely manner.
- **STEP 1:** Click the **Action** cell drop-down arrow next to the appropriate medication.

# From the Office of Clinical Informatics Enter and Calculate Additional Orders February 24, 2022 Page 2 of 2

- STEP 2: Click Verify.
- **STEP 3:** Click Apply. The Manual Product Select window displays.
- NOTE: This may vary depending on the type of order.
- **STEP 4:** Make the appropriate selection from the Products pane. Then, click **Move**.
- NOTE: The dose pop-up window may display. Review the details and confirm the window.
- **STEP 5:** Click **OK** to confirm your selection. The Verify Order window displays.
	- Orders placed by rule will contain one of the following:
		- A dose of Pharmacy to Dose, that needs to be updated before verifying. This may require changing the product.
		- The Physician field populated with System Order, Placed by Rule.
- **STEP 6:** Complete documentation for the order. Click **OK** to confirm the details.
- STEP 7: Click Submit.

#### Use Dose Calculator

 $\triangleright$  From the PPM:

- **STEP 1:** Click the dosed by weight order.
- **STEP 2:** Click Process. The patient's profile in PharmNet displays.
- **STEP 3:** Click the **Action** cell drop-down arrow next to the appropriate order.
- STEP 4: Click Verify.
- **STEP 5:** Click Apply. The Dosage Calculator window displays.
- STEP 6: Confirm the Dose Values and Reference data are correct. Then, click Apply Dose. The Verify Order window displays.
- NOTE: You may need to confirm the product using the Product Select window.
- **STEP 7:** Complete documentation for the order.
- NOTE: You can use the Dosage Calculator icon in the New Order window as needed on orders placed by dose.
- STEP 8: Click OK.
- STEP 9: Click Submit.

For questions regarding process and/or policies, please contact your unit's Clinical Educator or Clinical Informaticist. For any other questions please contact the Customer Support Center at: 207-973-7728 or 1-888-827-7728.